## **Access Course Evaluations in Canvas**

The document will show you how to access the course evaluation system in Canvas.

- **Log into Canvas** using the Canvas portal [https://canvas.bryant.edu.](https://canvas.bryant.edu)
- **Enter** a course.
- Upon entering a course that has an available survey to take, **you will be prompted with the the message indicated in the screenshot below.**
- To take the survey, click the **Go To Survey button.**
- If you wish to do the survey at another time, click the **Do It Later button.**

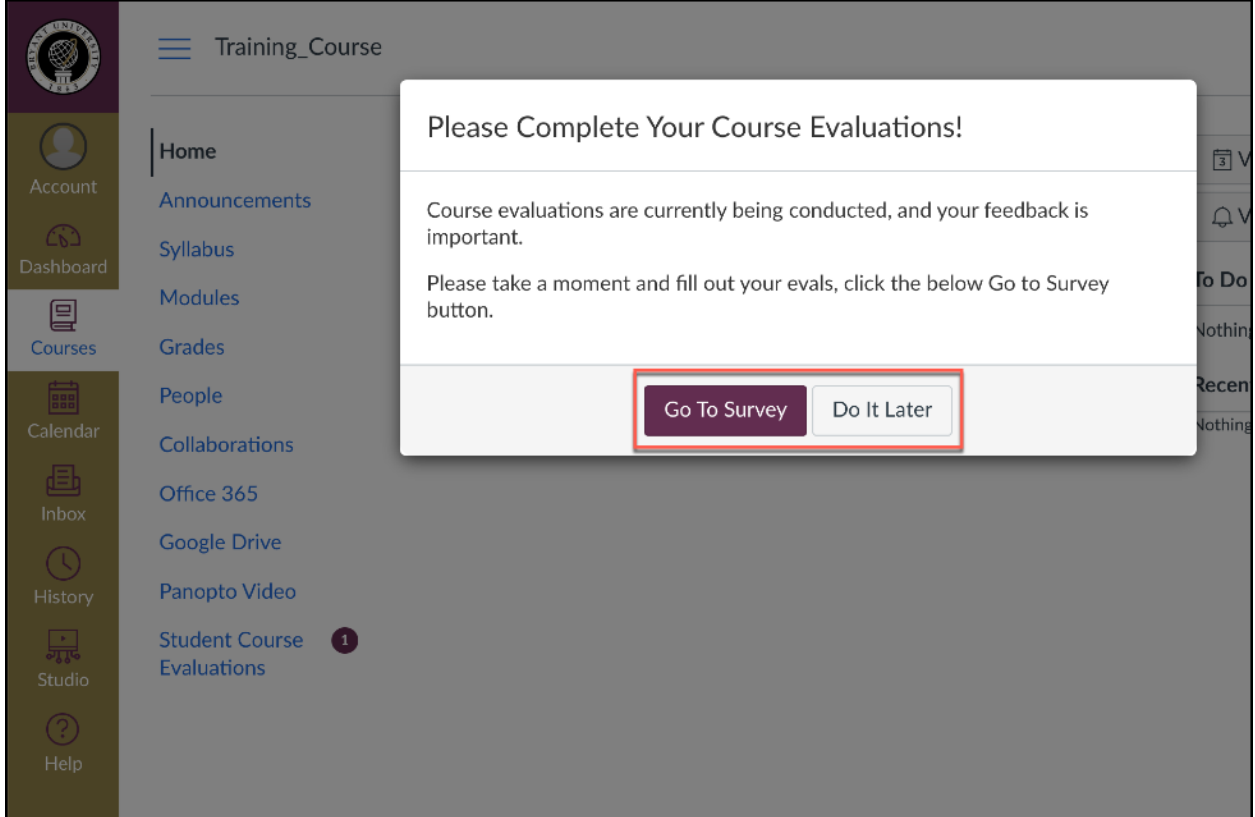

- If you decided to take the survey later, but change your mind, y**ou can access the survey by clicking on the Student Course Evaluations menu link.**
- This link, like the pop-up message, **will only appear in the course when a survey is available**. Otherwise, the menu link is hidden.

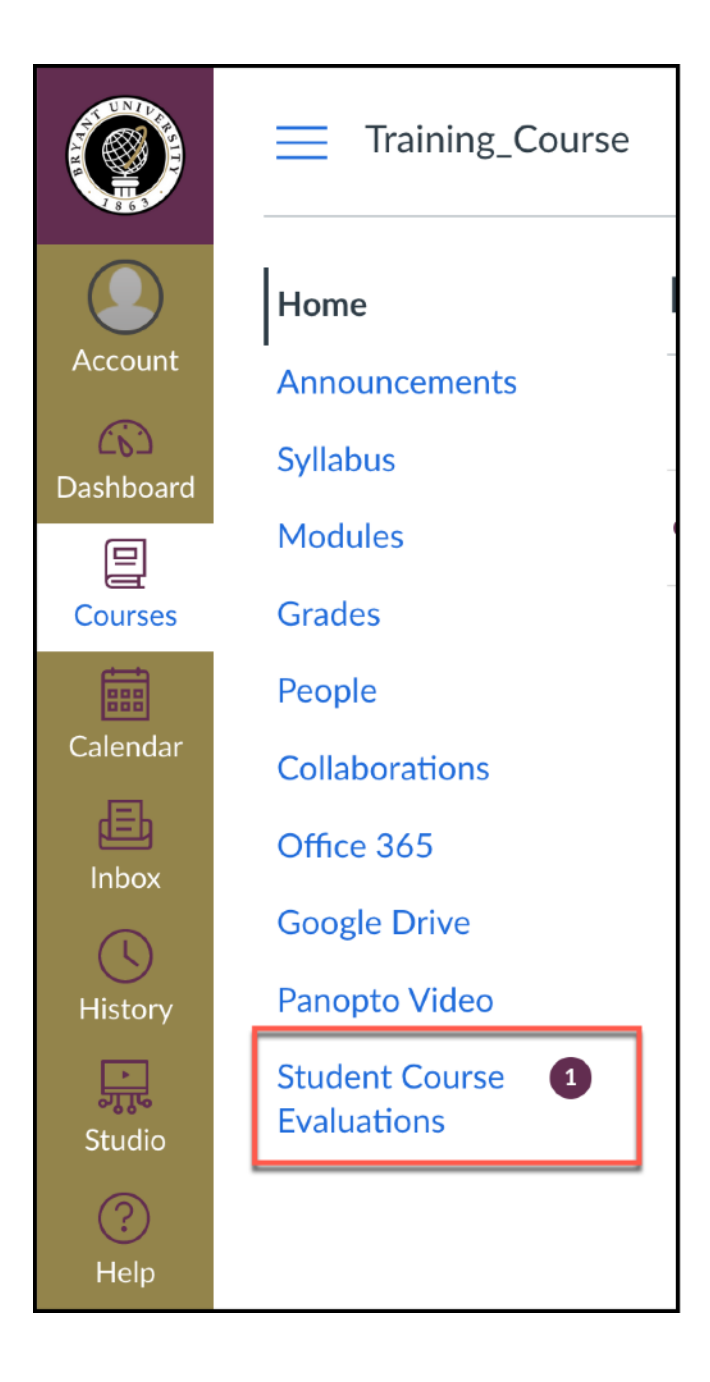

- When you enter the survey, **all questions will be presented to you within the Canvas window**.
- Once you have answered all questions, **click Submit.**

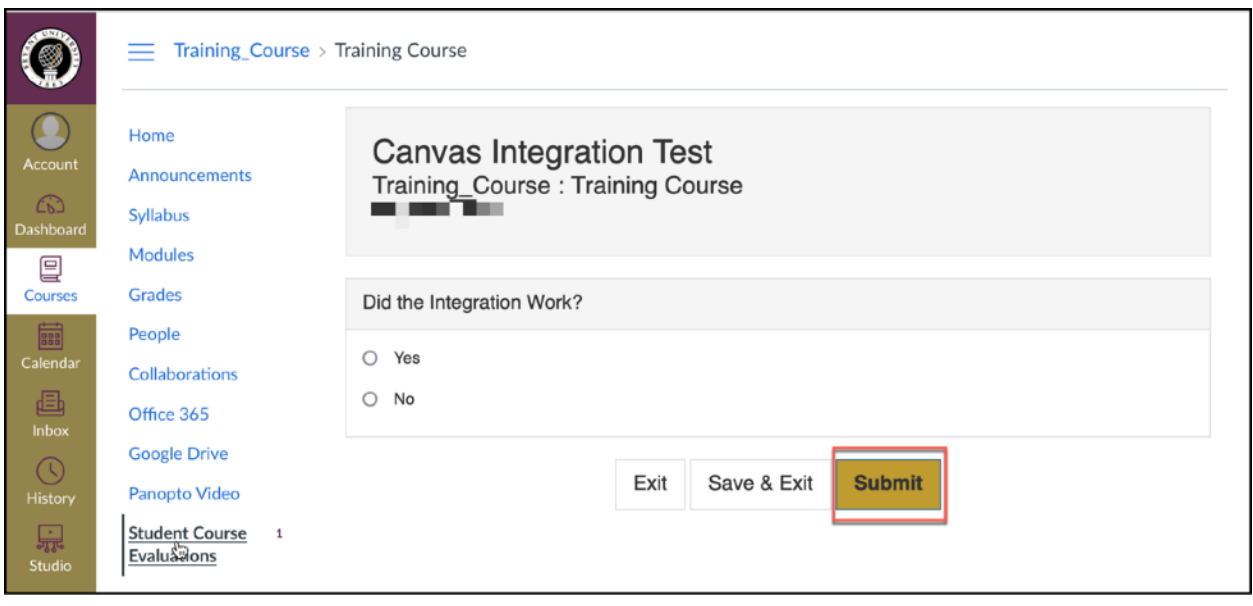

- You will be prompted again to **confirm you submission.**
- **Click Submit.**

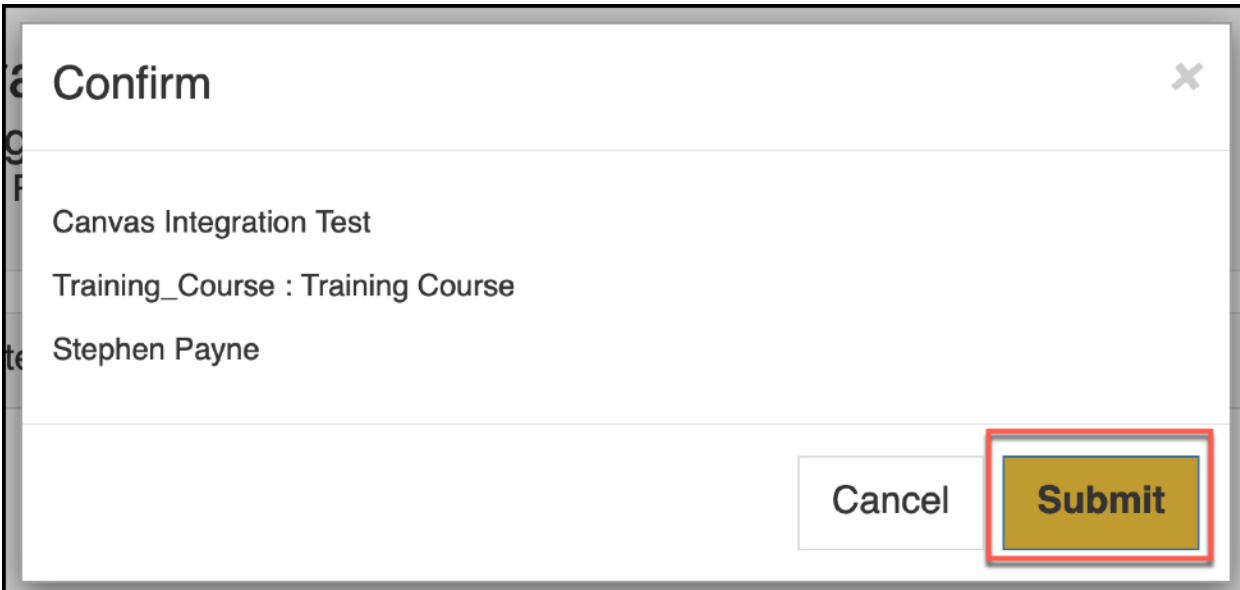

• You will be shown a confirmation box with the date and time you completed the evaluation.

## **Canvas Integration Test**

**Training\_Course: Training Course Bryant University** 

Starts 6/10/2021 8:00 AM - Ends 6/30/2021 10:00 PM

Completed on6/10/2021 3:37 PM